Государственное казенное учреждение Тюменской области «Центр информационных технологий Тюменской области»

# **Инструкция для лаборанта**

(бизнес-процесс «Лаборатория»)

Версия 1 На 6 листах

Разработано\_\_\_\_\_\_\_\_\_\_\_\_\_\_\_\_\_\_\_

Согласовано\_\_\_\_\_\_\_\_\_\_\_\_\_\_\_\_\_\_\_

### **Внесение результатов исследований по внутренней лаборатории**

#### **Шаг 1. Поиск клинического заказа**

Необходимо найти клинический заказ, по которому выполнялось исследование. Для этого

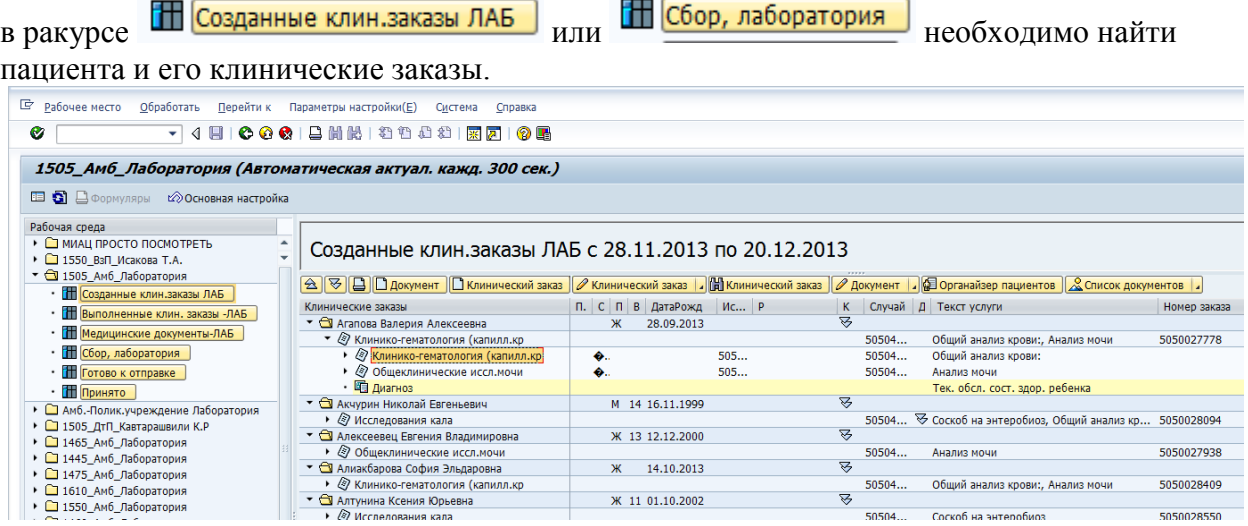

#### **Шаг 2. Внесение результатов исследований Шаг 2.1. Внесение результатов исследований с рабочего места лаборанта**

Выбираем позицию клинического заказа, по которому выполняется исследование во внутренней лаборатории, данная позиция должна подсветиться. Далее нажимаем кнопку **1** Документ

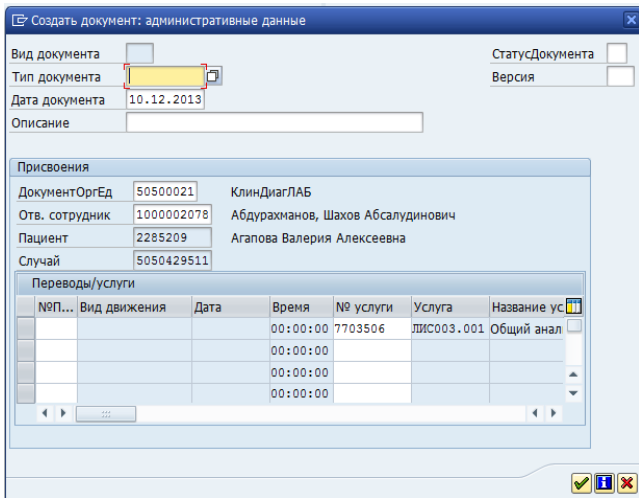

Если поле «Тип документа» не заполнено значением YN2\_LABOR6, то указываем данное значение, которое впоследствии будет подставляться системой. Далее нажимаем кнопку

. Откроется экран для внесения примечаний, в котором также необходимо нажать кнопку $\lll$ .

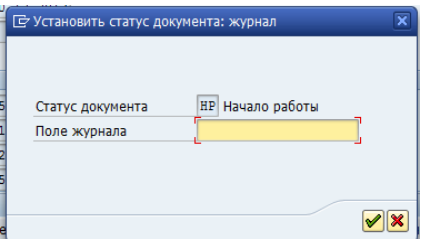

Далее создастся медицинский документ для внесения результатов лабораторных исследований. В данном документе подставятся нормы, единицы измерения.

После этого откроется медицинский документ для внесения результатов лабораторного исследования:

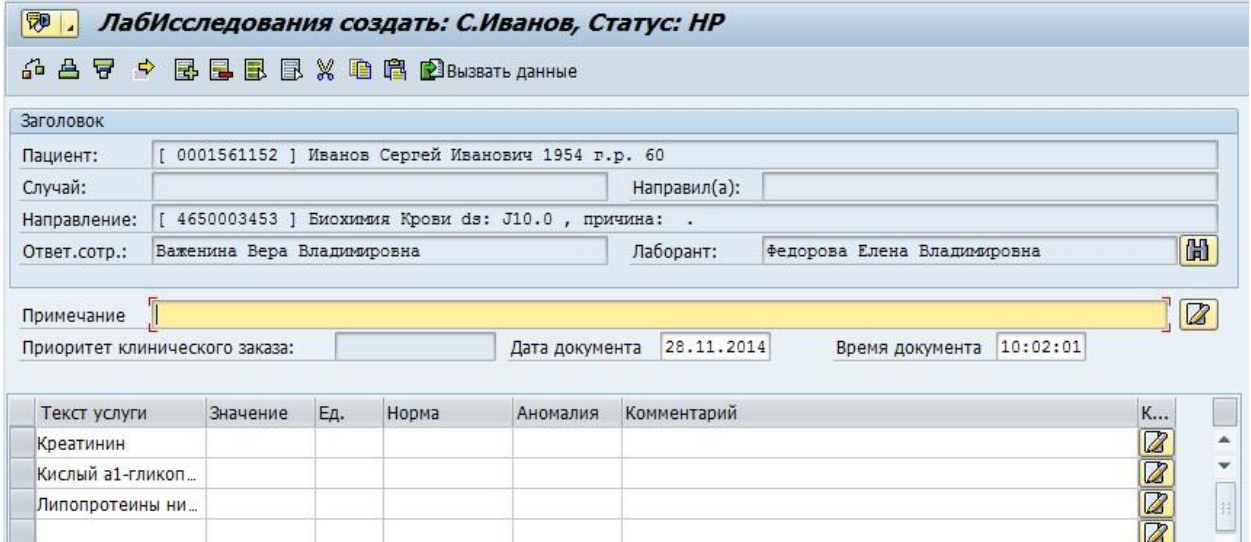

В колонке «Значение» необходимо внести значение показателей. Так же необходимо заполнить поле «Лаборант» - ФИО лаборанта проводившего исследования. Остальные колонки необходимо использовать при необходимости.

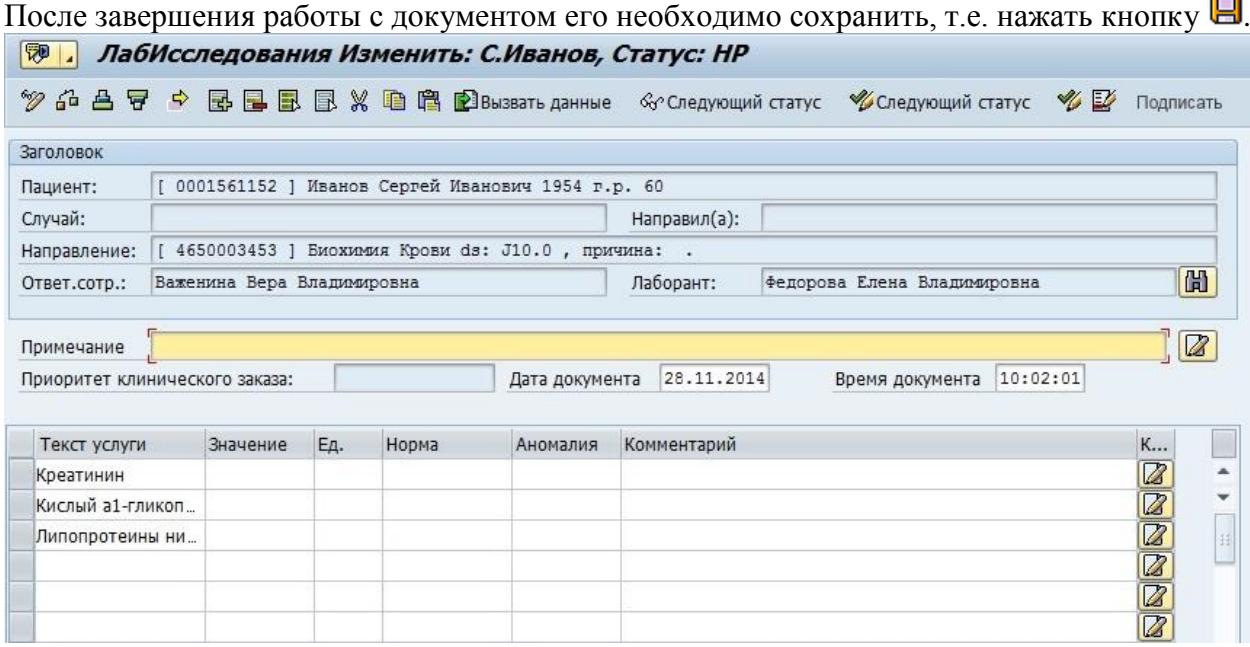

После того, как документ полностью сформирован, его необходимо подписать ЭП врача осуществляющего формирование документа. Для этого необходимо нажать на клавишу «Подписать». Полное описание процедуры подписания документа содержится в операционной инструкции «Операционная инструкция ЭМК».

Далее для исключения внесения изменений в документ его необходимо заблокировать, т.е. выполнить шаг 3.

## **Шаг 2.2. Внесение результатов исследований из-под клинического заказа**

Для удобства лаборанта предусмотрена возможность ввода результатов исследований непосредственно из-под клинического заказа. Для этого необходимо перейти в

клинический заказ любым удобным способом: произведя поиск по номеру клинического заказа, произведя сканирование штрихового кода с бланка клинического заказа, выбрав клинический заказ в рабочем месте лаборанта и активировав клавишу

 $\partial$  Клинический заказ  $\|$ и т.п.

В раскрывшемся клиническом заказе

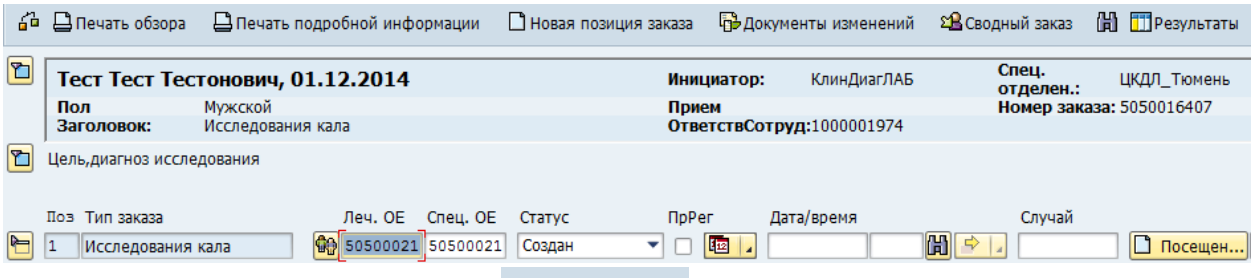

необходимо активировать клавишу

Если в клиническом заказе присутствует несколько позиций, после активации клавиши

Презультаты необходимо выбрать ту позицию, результаты по которой необходимо внести в систему.

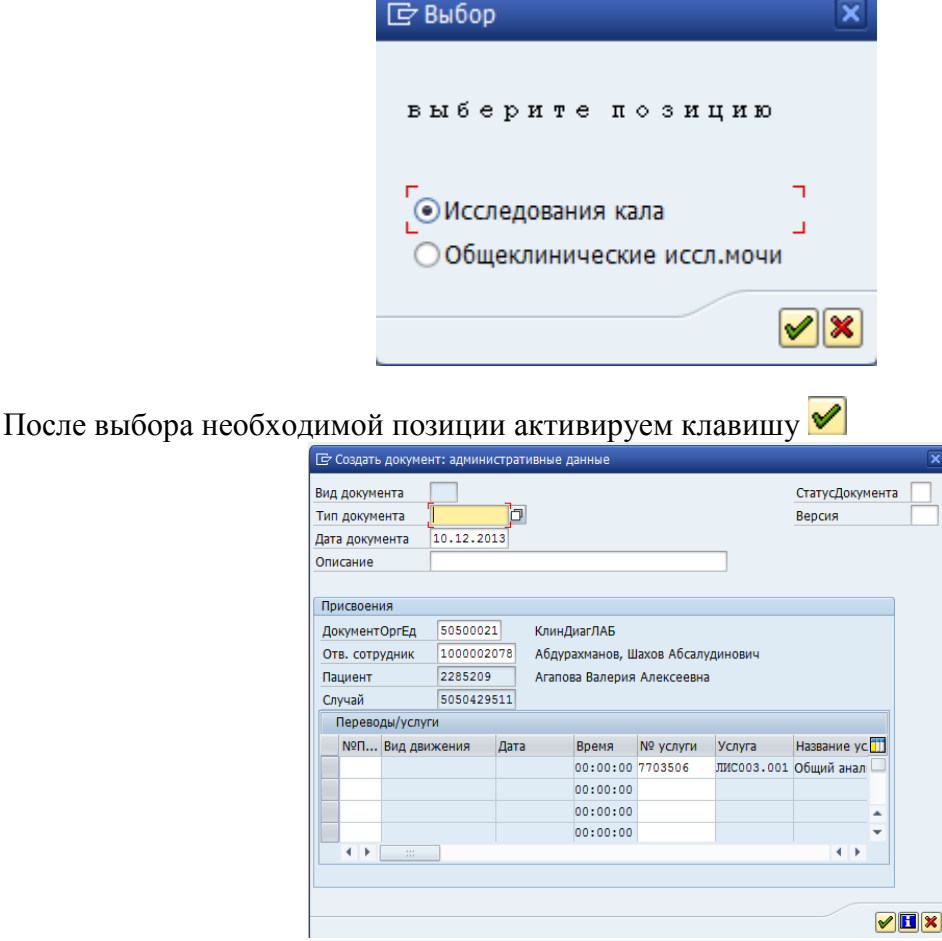

Если поле «Тип документа» не заполнено значением YN2\_LABOR6, то указываем данное значение, которое впоследствии будет подставляться системой. Далее нажимаем кнопку . Откроется экран для внесения примечаний, в котором также необходимо нажать кнопку $\mathcal{V}$ .

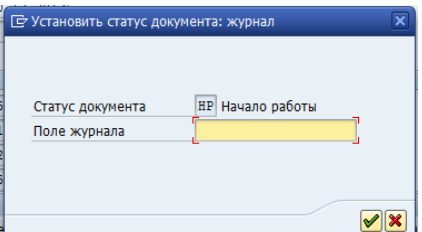

Далее создастся медицинский документ для внесения результатов лабораторных исследований. В данном документе подставятся нормы, единицы измерения.

После этого откроется медицинский документ для внесения результатов лабораторного исследования:

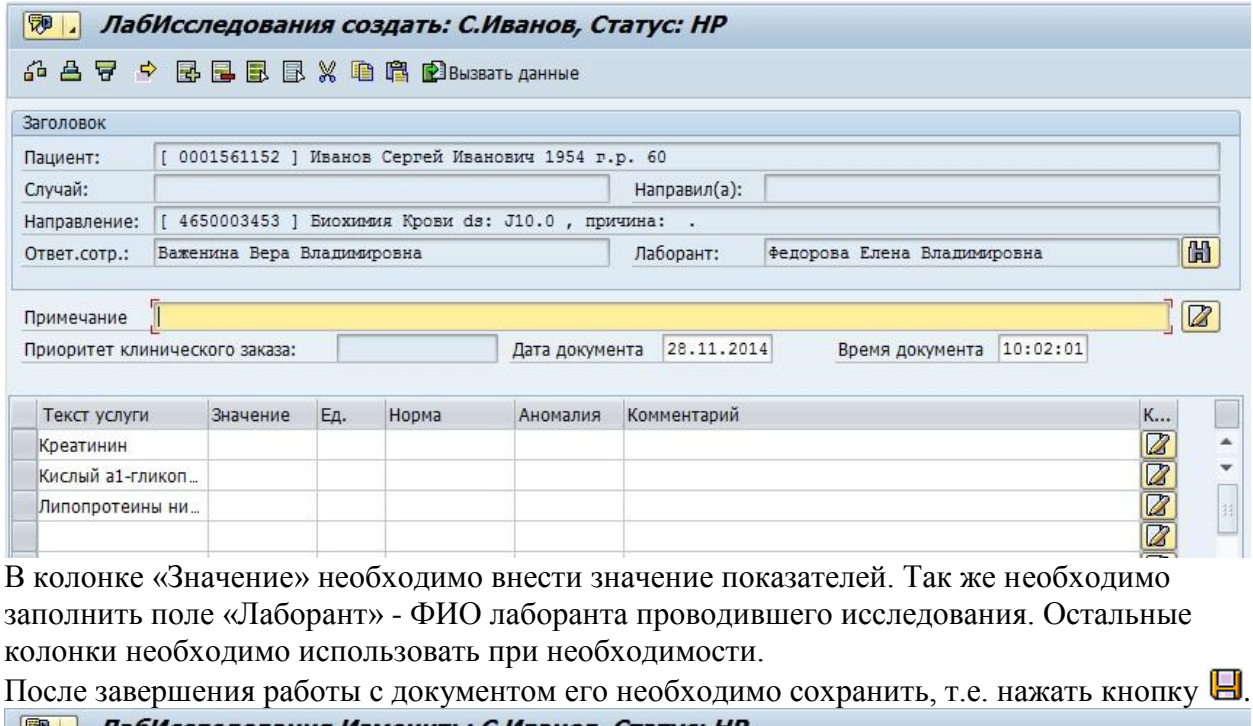

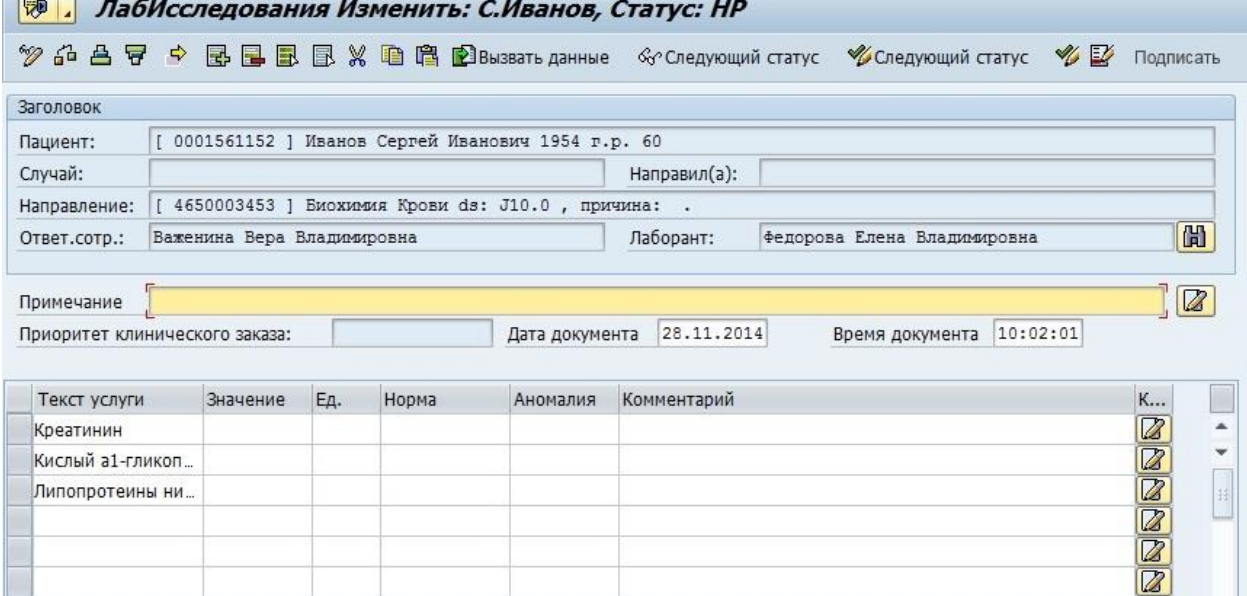

После того, как документ полностью сформирован, его необходимо подписать ЭП врача осуществляющего формирование документа. Для этого необходимо нажать на клавишу «Подписать». Полное описание процедуры подписания документа содержится в операционной инструкции «Операционная инструкция ЭМК».

Далее для исключения внесения изменений в документ его необходимо заблокировать, т.е. выполнить шаг 3.

## **Шаг 3. Блокировка документа от внесения изменений**

Сохраненный документ возможно блокировать от внесения изменений. Для этого

возможно на экране работы с документов нажать кнопку «Деблокировать»,

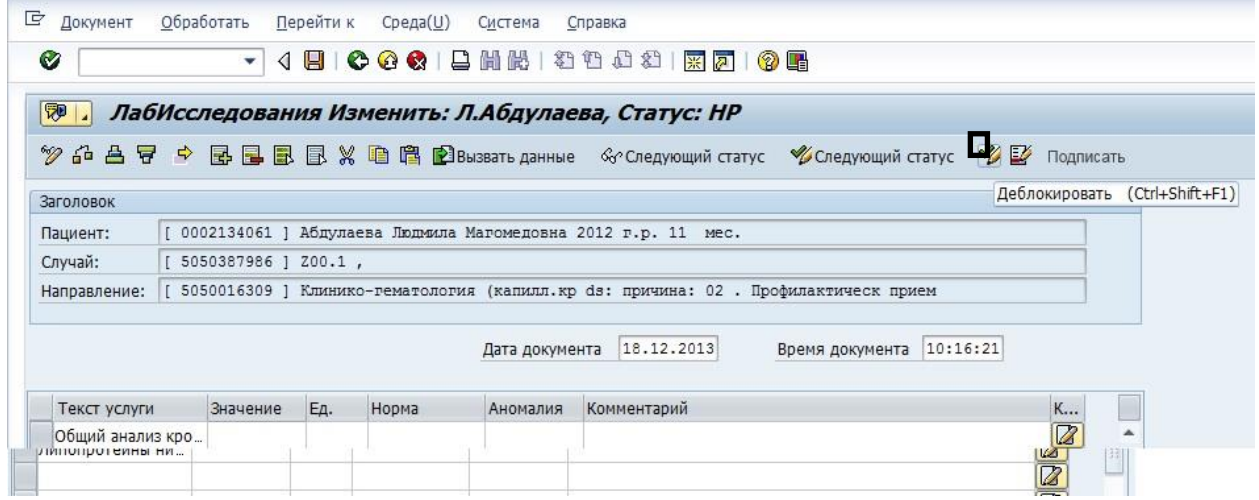

Далее указать причину блокирования «Блокировано».

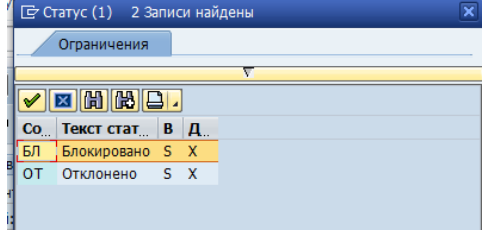

После этого строки документа станут серыми.

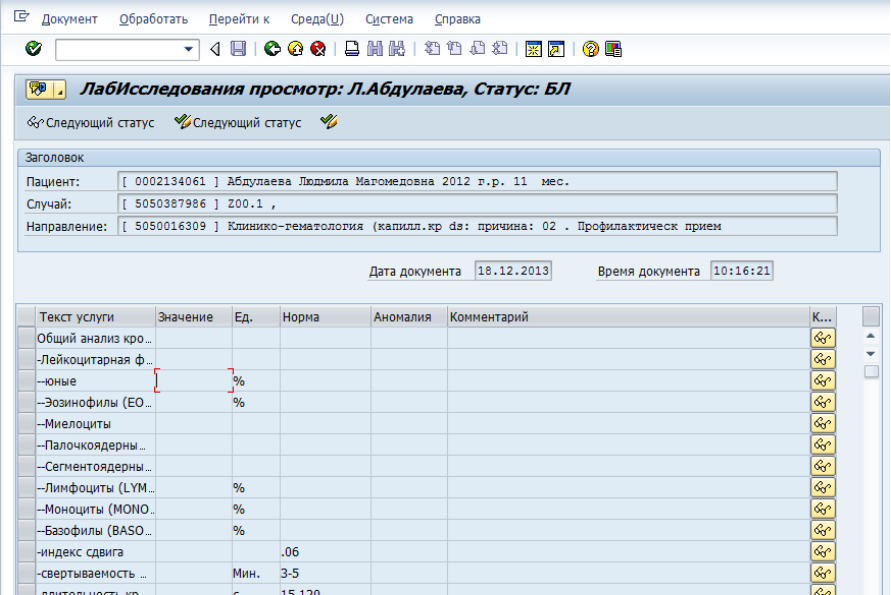

# **Шаг 4. Печать результатов исследований.**

Для печати результатов лабораторных исследований необходимо нажать кнопку либо выбрать операцию в меню Документ->Печать.